**ISBN 978-1-921780-78-3**

# **DEVELOP AND USE COMPLEX SPREADSHEETS (EXCEL 2010)**

**BSBITU402A**

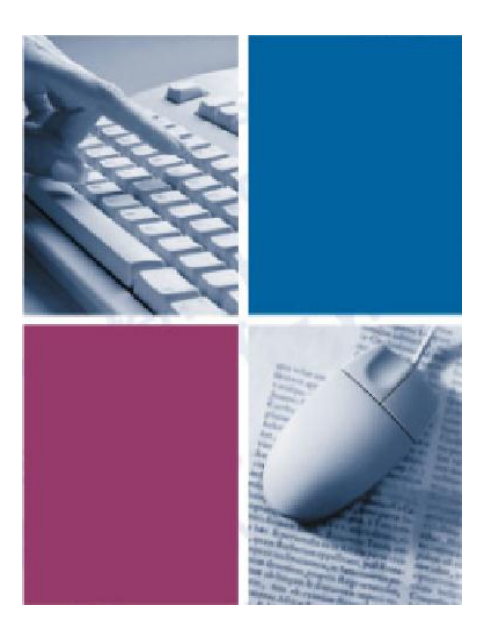

*By*

# **The Software Publications Writing Team**

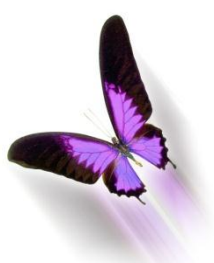

Software Publications

### **Develop and use complex spreadsheets** (Excel 2010)

This book supports BSBITU402A Develop and use complex spreadsheets in the Business Services Training Package.

© Copyright Millbank Investments Ltd, NZ, January 2011

The Software Publications Writing Team

#### **ISBN 978-1-921780-78-3**

#### **Disclaimer**

All rights reserved. No part of this publication may be reproduced or transmitted in any form or by any means, electronic or mechanical, including photocopying, scanning, recording, or any information storage and retrieval system, without permission in writing from Millbank Investments Ltd, NZ or Software Publications Pty Ltd. No patent liability is assumed with respect to the use of the information contained herein. While every precaution has been taken in the preparation of this book, the publisher and authors assume no responsibility for errors or omissions. Neither is any liability assumed for damages resulting from the use of the information contained herein.

#### **Software Publications Pty Ltd** (ABN 75 078 026 150)

#### **Head Office - Sydney**

Unit 10 171 Gibbes Street CHATSWOOD NSW 2067

Phone: (02) 9882 1000 Fax: (02) 9882 1800

#### **Australia Toll Free Numbers:**

Phone: 1 800 146 542 Fax: 1 800 146 539

#### **Web address:**

www.SoftwarePublications.com.au

#### **Published and printed in Australia**

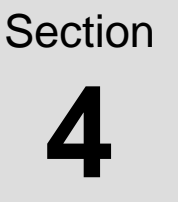

**Names, Multiple Worksheets Linking Workbooks Consolidating Data**

# **Learning Outcomes**

*At the end of this section you should be able to -*

- **Q** Work with named ranges
- Manage multiple worksheets (copy, move, delete and insert worksheets)
- $\Box$  Create formulas across worksheets
- $\Box$  Insert/remove page breaks
- $\Box$  Link workbooks
- □ Consolidate data

# **Names**

A cell or a range of cells can be given a name which can be used instead of cell references. Some advantages of using names are listed below.

- Easier identifier than cell references.
- Reduces the risk of using an incorrect cell reference in a formula.
- Enables you to move quickly to an area within the worksheet.
- Can be used to reference across worksheets.

## **Defining a Name**

#### **Exercise 68**

1 Open the workbook called **Te Kea Trading**.

Name Box In this exercise, names will be assigned for the columns containing figures. These names will then be inserted when using Sum and Average functions.

 $\mathcal{A}$ 

 $\overline{1}$ 

- 2 Click on cell B7 and drag down to B14.
- 3 Click in the Name Box at the left of the Formula bar (which presently displays **B7**).
- 4 Type: **cost**
- 5 Press Enter.
- 6 Define names for the following ranges.

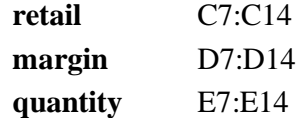

- 7 An alternative method is to use the Define Name dialog box as follows.
	- a Select the range F7:F14.

 $\overline{c}$ **Pricing**  $\overline{3}$  $\overline{4}$ Cost 5 **Product** Price  $6$  $\overline{7}$  $11.00$ Calendars S S. 8 Saucepans 75.00 42.00 9 **Electric Jug** 10 Men's Sweatshirt 24.00 11 Weedeater 185.00 12 T-Shirts 15.00 13 Garden Shed 295.00 14 Crockpot 120.00 15.

 $\cdot$  ( $\overline{\phantom{a}}$ 

cost

 $\overline{A}$ 

 $f_x$ 

Te Ko

Ŕ

 $1<sup>1</sup>$ 

b On the Formulas Ribbon click on **Example 12** Defined Names Group.

### Type: **value**

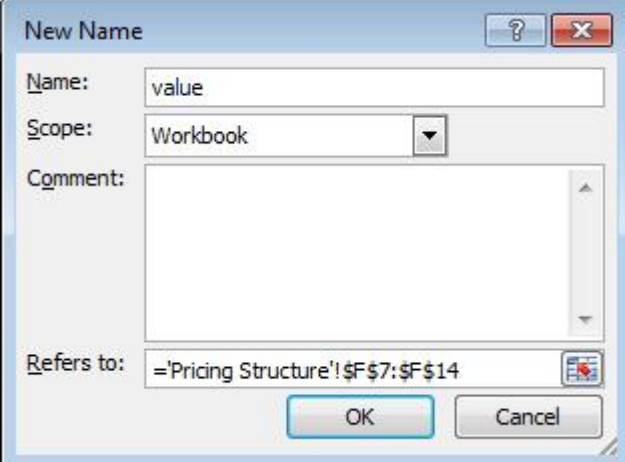

c Click on OK.

## **Create a Name**

A name can be assigned to a cell in a column or row that has previously been entered into the worksheet. Product names can be assigned to each of the costing/calculation cells as follows.

#### **Exercise 69**

- 1 Click on cell A7 and drag diagonally to G14.
- 2 On the Formulas Ribbon click on **Exercise Create from Selection** in the Defined Names Group. Ensure *Left column* is selected.
- 3 Click on OK.
- 4 Click on the Name Box  $\bullet$  and the names will display as shown at the right.
- 5 Click on a name to see the cells that have been assigned to that product name.

### **Using a Name with a Formula**

#### **Exercise 70**

- 1 In cell B16, type: **=sum(cost**
- 2 Press Ctrl Enter.
- 3 Format cell B16 to Currency by pressing Ctrl 1 and selecting Currency. Click on OK. The Total Cost displays the result \$767.00 and the Formula bar shows the entry as  $=$ SUM(cost).
- 4 Click on cell C16.
- 5 Type: **=sum(retail** and press Ctrl Enter to display the result for the total price.
- 6 Format to Currency as in step 3.

#### **Exercise 71**

Calculate the Total %Margin formula as follows.

- 1 Click on cell D16 and type: **=(C16-B16)/C16**
- 2 Press Ctrl Enter. Alternatively insert the operators into the Formula bar and click on the required cells.
- 3 Format cell D16 to Percentage and two decimal places by clicking on the Percent Style button  $\frac{10}{100}$  on the Home Ribbon, then on the Increase Decimal button  $\frac{100}{100}$  twice to display 27.82%.
- 4 Click on cell E16 and type: **=sum(quantity**
- 5 Press Tab.
- 6 In cell F16 type: **=sum(value**
- 7 Press Ctrl Enter.
- 8 Format F16 to Currency.

Create Names from Selection 8  $\overline{\mathbf{z}}$ Create names from values in the: **Top row** V Left column **Bottom** row Right column OK Cancel

> $A7$ ٠ Calendars cost Crockpot **Electric Jug** Garden Shed margin Men s Sweatshirt quantity retail Saucepans T Shirts value Weedeater

## **Using a Name in the Formula Palette**

In the following exercise you will add a formula to calculate the average of the %Margin column.

#### **Exercise 72**

- 1 Click on cell A18 and type: **Average Margin** in bold then press Tab.
- 2 In cell B18 click on  $\overline{\phantom{a}}$  of the AutoSum button  $\overline{\phantom{a}}$  and select Average.
- 3 Type: **margin**

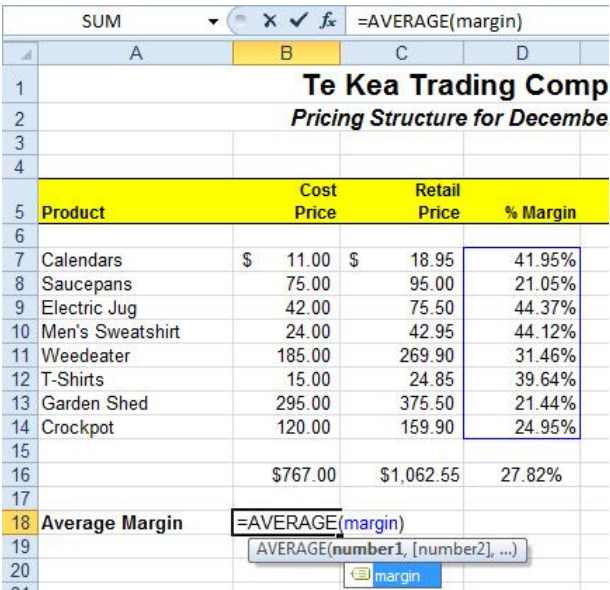

- 4 Press Ctrl Enter.
- 5 Format to Percentage and two decimal places. The average margin result displays as 33.62%.
- 6 Delete the contents of cells B16 to D16 then press Ctrl Home (to return to cell A1).

### **Using a Name with Go To**

Names can be used to move quickly to a designated area of your worksheet.

#### **Exercise 73**

1 Press Ctrl G OR on the Home Ribbon click on F5

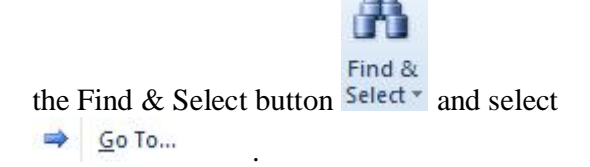

The Go To dialog box displays a list of all names in the worksheet and all past cell references that have been used to move to a cell quickly.

- 2 Double click on **retail**. Cells C7 to C14 will be selected.
- 3 Press Ctrl G. Type: **F16** and click on OK.

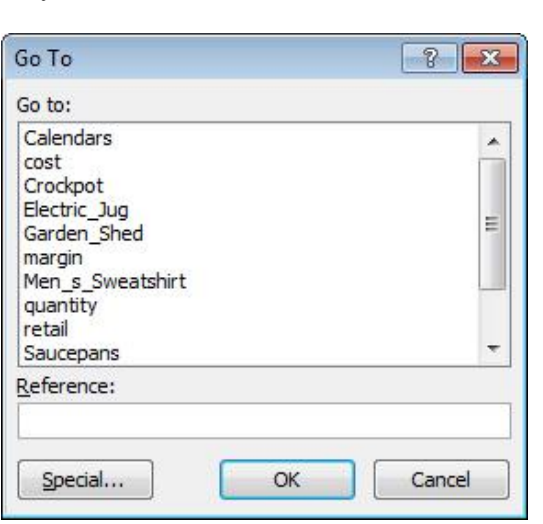

**Tip** Alternatively a named range can be selected from the Name Box  $\blacktriangledown$ . (Past cell references will not be listed.)

## **Pasting a List of Names**

A list showing the name, the worksheet name and the cell reference(s) can be pasted into your worksheet as follows.

#### **Exercise 74**

- 1 Click on cell A21.
- 2 On the Formulas Ribbon click on  $f_{\mathbf{x}}^{\square}$  Use in Formula  $\tau$  and select

Paste Names... . The Paste Name

dialog box will display.

- $3$  Click on  $\left| \begin{array}{c} \text{Paste List} \end{array} \right|$
- 4 Click away from the list to deselect. The list will be displayed as shown below.

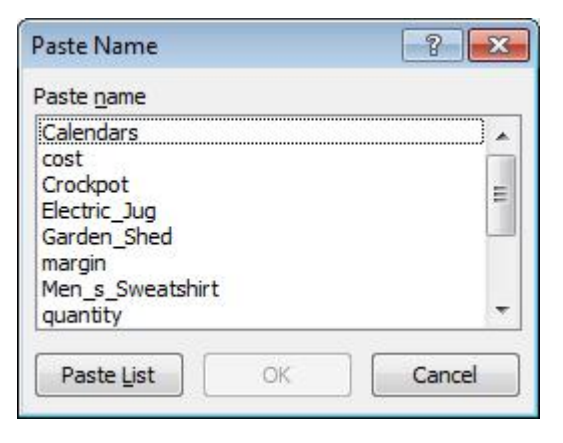

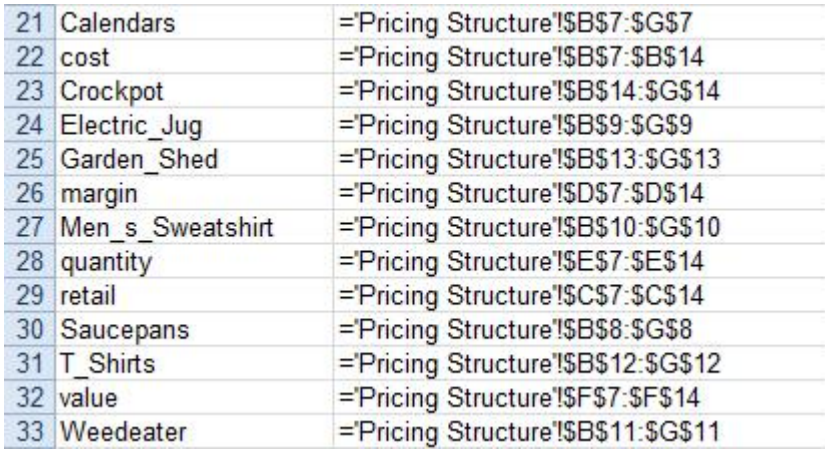

Names can be specified from any worksheet; all names will be displayed in the Name box and the relevant worksheet name will appear when the list is pasted. **Note**

### **Deleting Names**

#### **Exercise 75**

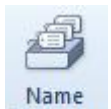

- 1 On the Formulas Ribbon click on the Name Manager button Manager
- 2 Select the *Garden\_Shed* name.

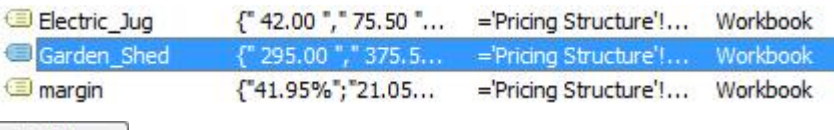

- $\overline{3}$  Click on  $\overline{2}$  elete and click on OK. Click on Close.
- 4 Save the workbook and close.

# **Working with Multiple Worksheets**

The following exercises will show you how to work across worksheets, copy data, format worksheets, insert formulas across worksheets, etc.

### **Moving Data across Worksheets**

#### **Exercise 76**

- 1 Open the workbook called **Flower Shop** and select cells A11 to E17.
- 2 Click on the Cut button  $\phi$  and click on the Sheet2 tab. Ctrl X
	- 3 Click on cell A3 and press Enter to paste into the cell. When data is pasted into the worksheet it is removed from the Clipboard.
	- 4 Click on the Sheet1 tab and click on A1.
	- 5 Copy the heading to the Clipboard.
	- 6 Click on the Sheet2 tab (cell A1) and paste the heading.
	- 7 Rename Sheet1 as **Jan-Apr** and Sheet2 as **May-Aug**.
	- 8 Save and close the workbook.

## **Copying Data from Worksheet to Worksheet**

#### **Exercise 77**

- 1 Open the workbook called **Jessie's Clothing Stores**.
- 2 On the Sydney worksheet click on cell A13 and type the following. The above figures are net figures for the months indicated.
- 3 Press Ctrl Enter and click on the Copy button Ctrl C
	- 4 Click on the Auckland sheet tab.
- 5 Click on A13 and click on the Paste button . Ctrl V
	- 6 Click on the Christchurch sheet tab.
	- 7 Click on A13 and click on the Paste button .
	- 8 Save the workbook.

### **Moving, Copying and Inserting New Worksheets**

Sometimes it may be necessary to insert, copy or delete a worksheet.

#### **Exercise 78**

- 1 Click on the Sydney sheet tab, then on the Home Ribbon click on  $\mathbb{Z}$  of the Insert button  $a^{\frac{1}{2}}$  and select  $\frac{1}{2}$  Insert Sheet . A worksheet is inserted in front of the current worksheet.
- 2 Rename Sheet1 as **Summary**.
- 3 Save the workbook.

#### **Exercise 79**

1 Click and drag the Sydney sheet tab across to the end of the Christchurch sheet tab. The Sydney sheet is moved to that position.

Alternatively from the Home Ribbon the Format, Move or Copy Sheet option can be **Note** used. Move or Copy  $252$ 

You will now move the Christchurch worksheet so it is before Auckland.

- 2 Click on the Christchurch sheet tab to display the worksheet.
- 3 On the Home Ribbon click on **Format**  $\overline{\bullet}$ and select Move or Copy Sheet, and click on Auckland as shown at the right.
- 4 Click on OK.
- 5 Move the Christchurch worksheet back between the Auckland and Sydney worksheets using either the dialog box or the mouse.

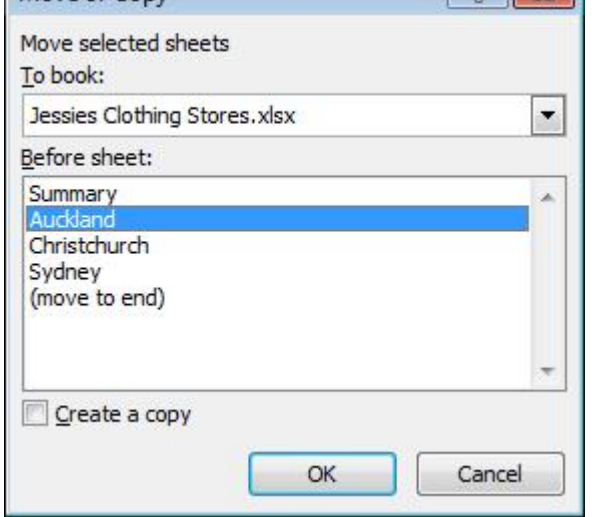

- 6 Click on the Sydney sheet tab.
- 7 Hold down the Ctrl key, and click and drag the Sydney sheet tab to the far right. A copy of the Sydney sheet tab will be named as Sydney (2).
- 8 Double click on Sydney (2) and rename as **Brisbane**.
- 9 Modify the subheading to *Brisbane* instead of *Sydney*.
- 10 Select cells A6 to D9 and enter the following data. Widen column A as necessary.

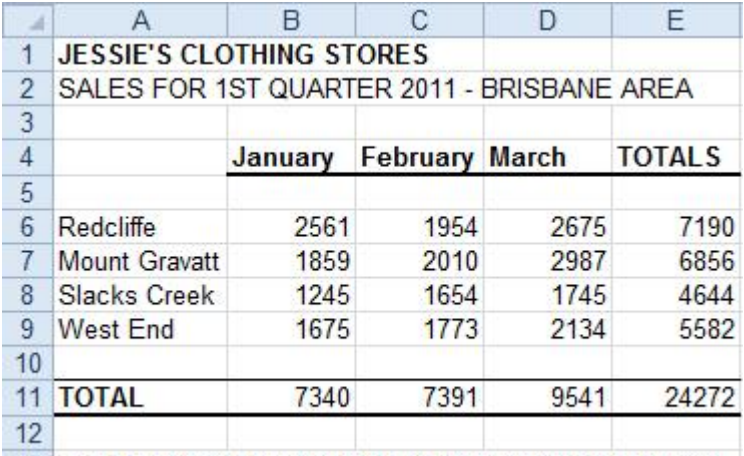

13 The above figures are net figures for the months indicated.

- 11 Click on the Summary sheet tab.
	- Note The sheet tab scrolling buttons **Replace to the screen are all the bottom** left corner of the screen are used to navigate between worksheets by right clicking on the buttons and selecting a sheet name. The buttons will scroll across tabs if they exceed the screen width.
- 12 Click on the  $\overline{ }$  of the Delete button  $\frac{1}{2}$  Delete  $\overline{ }$  and select  $\overline{ }$  Delete Sheet . (If the worksheet contained data you would need to click on  $\Box$  elette to confirm the deletion.)
- 13 Save and close the workbook.